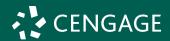

### How to purchase Cengage Unlimited & access Cengage materials

Attention Donnelly College Students, the following process outlines how to purchase Cengage Unlimited from the Donnelly College Bookstore using Financial Aid or other means. Should you have any questions about how to make a purchase on the Bookstore site please contact eCampus Customer Service.

1 | Navigate to the eCampus Donnelly College Bookstore site: https://donnelly.ecampus.com/ Default?

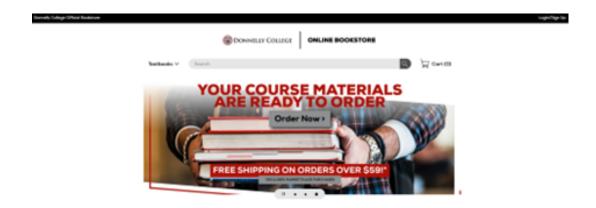

2 Click SHOP NOW under SHOP BY COURSE:

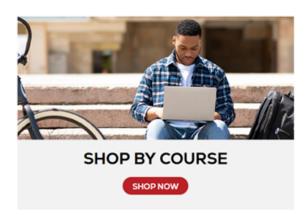

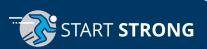

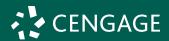

3 Click the "SELECT YOUR TERM" drop down and select the Term:

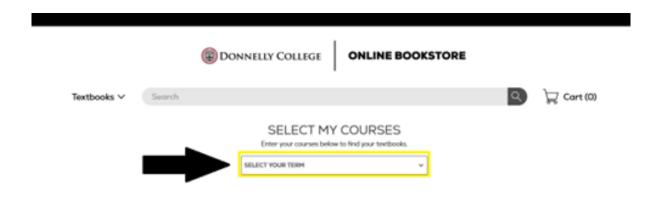

**4** After selecting your term choose the Department (For Example, For PY 101 choose PY), Course, and Section# you are enrolled into and then click FIND MATERIALS FOR 1 COURSE. Please consult your roster sheet to confirm Department, Course, and Section#s:

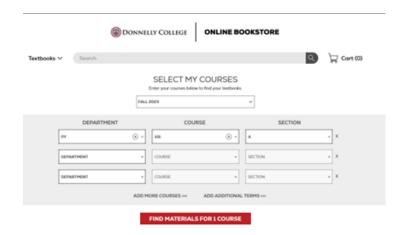

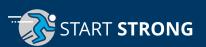

# Student Quick Start Guide: LMS Integrated Entering Your Access Code

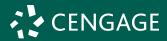

**5** | Click BUY NEW for Cengage Unlimited, choose ADD 1 ITEM TO CART, and on the next prompt click GO TO CART:

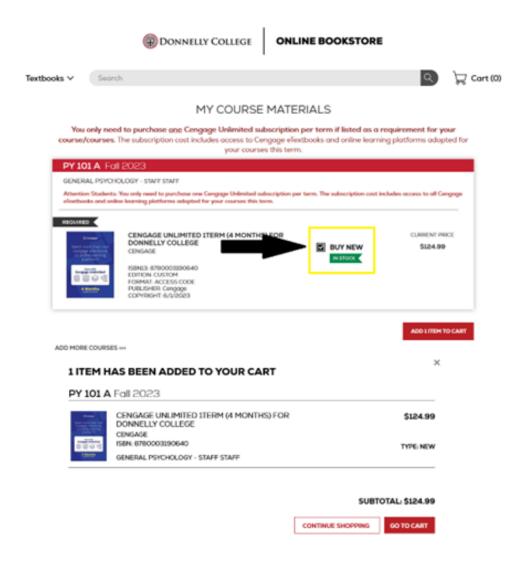

**6** Continue through the purchasing process by creating an account (please use your Donnelly.edu email) and then follow the next prompts to complete your purchase.

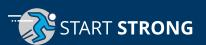

## Student Quick Start Guide: LMS Integrated Entering Your Access Code

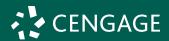

7 From My Digital Bookshelf under Active Materials click the Cengage Unlimited tile, it should say "Click to Reveal":

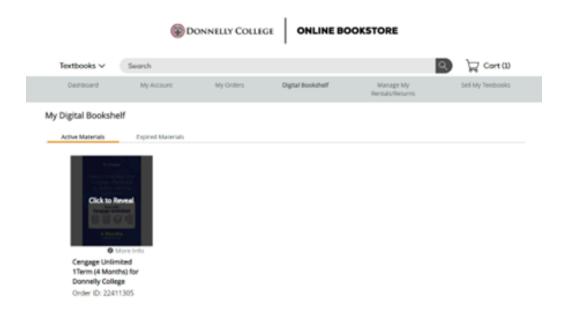

**8** The Cengage Unlimited access code will now be shown in the upper right corner under "Access Code", click Copy and return to Canvas to register the access code:

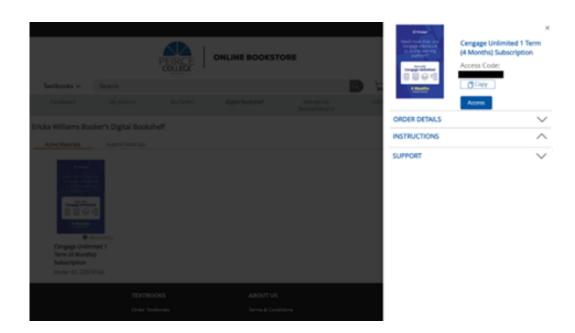

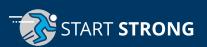

# Student Quick Start Guide: LMS Integrated Entering Your Access Code

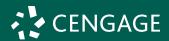

**9** From the Courses tab in Canvas, select the course you purchased Cengage Unlimited for and navigate to Modules.

**10** Within Canvas Modules you will need to locate a Cengage link for the required materials. Included below are examples on how this may appear in your course:

### Screenshot Example for Cengage Online Homework Platform -

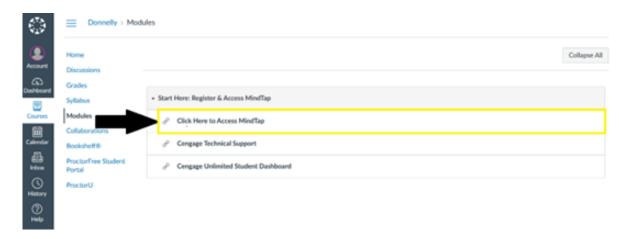

### **Screenshot Example for Cengage eBooks -**

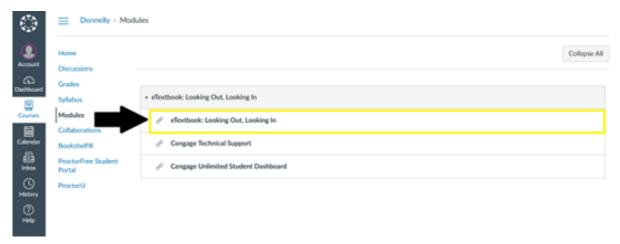

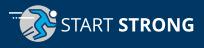

## Student Quick Start Guide: LMS Integrated **Entering Your Access Code**

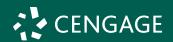

## 11 Log in with an existing Cengage student account or choose to create a new Cengage student account (please use your donnelly.edu email)

If you already have a Cengage account, log in now.

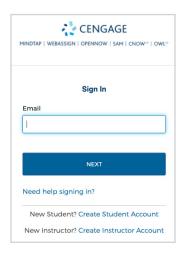

You might already have a Cengage account if you've used MindTap, CengageNOWv2, OWLv2, SAM, WebAssign or another Cengage platform in a different course.

A New to Cengage? Register now.

We highly recommend using your school email address to register.

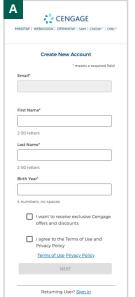

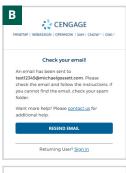

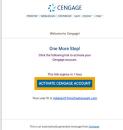

**B** | Verify your account to complete the registration process.

Open the "Welcome to Cengage" email that was sent to the account you entered on the registration screen and click "Activate Cengage Account" to set your password.

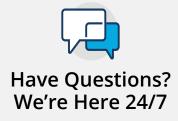

CUIescalations@cengage.com

Chat Support and Online Self-Help

cengage.com/support

Find Us on Social Media

@CengageHelp

Give Us a Call

1-800-354-9706

Real-Time System Status Updates

Visit techcheck.cengage.com to quickly see if Cengage is experiencing technical difficulties.

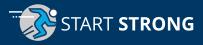

#### 12 Enter Your Access Code

- Once your account is verified, you will be prompted to enter the access code, provided by your instructor or institution.
- Click on "enter it now," input your access code, and click "submit."

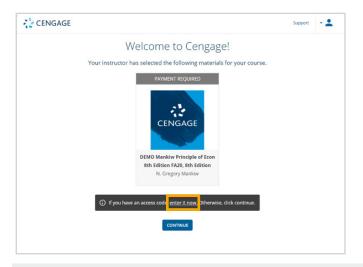

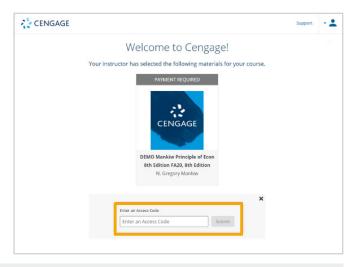

Please make sure to enter your access code here and not a course key.

#### 13 Access Your Course Materials

If you are accessing a platform like MindTap, you will see the below screen and your content will appear after clicking "Continue."

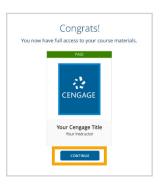

For online textbooks, you will land in the Cengage dashboard. Enter the ISBN in the search field and click "Add To My Home."

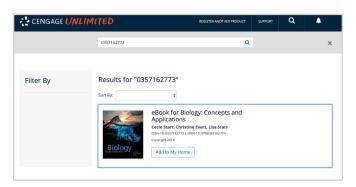

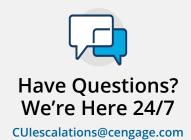

Chat Support and Online Self-Help

cengage.com/support

Find Us on Social Media @CengageHelp Give Us a Call 1-800-354-9706

Real-Time System Status Updates

Visit **techcheck.cengage.com** to quickly see if Cengage is experiencing technical difficulties.

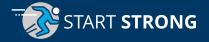